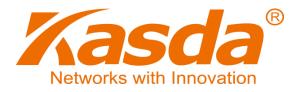

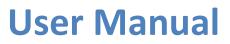

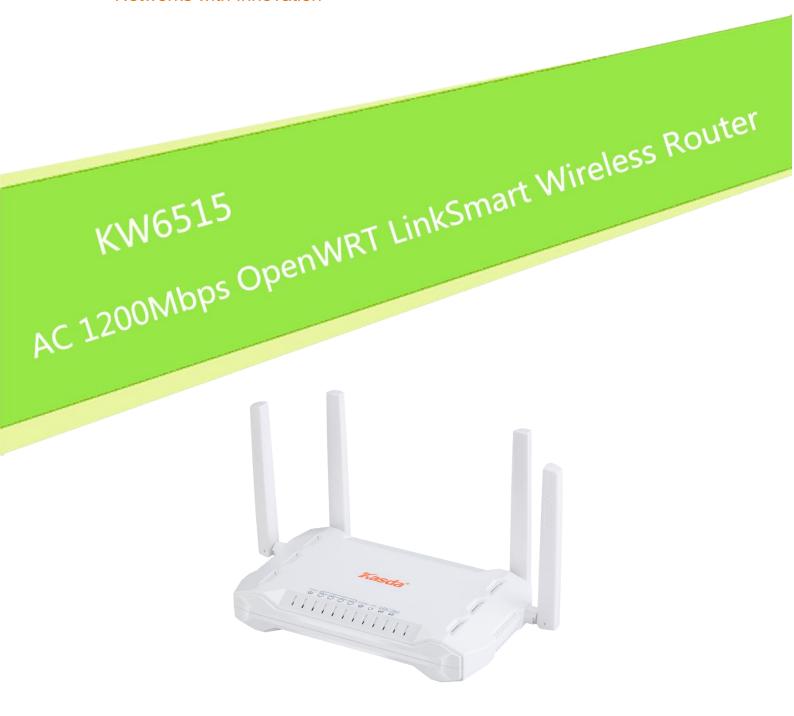

Default Login Details Login Address: www.mykasda.com Login Password: Set up by users Default Wi-Fi SSID: kasda xxxx KW6515 (Printed on product label) Default Wi-Fi Password: 12345678

# www.kasdanet.com

Rev: 2.0.0 2017031001

## NOTICE

This document contains proprietary information protected by copyright, and this Manual and all the accompanying hardware, software, and documentation are copyrighted. All rights are reserved. No part of this document may be photocopied or reproduced by mechanical, electronic, or other means in any form.

The manufacturer does not warrant that the hardware will work properly in all environments and applications, and makes no warranty or representation, either expressed or implied, with respect to the quality, performance, merchantability, or fitness for a particular purpose of the software or documentation. The manufacturer reserves the right to make changes to the hardware, software, and documentation without obligation to notify any person or organization of the revision or change.

All brand and product names are the trademarks of their respective owners.

© Copyright 2017

All rights reserved.

## Content

| 1 INTRODUCTION                                                                                                    |
|----------------------------------------------------------------------------------------------------|
| 1.1 MAIN FEATURES       1         1.1.1 Wireless       1         1.1.2 Network Protocol and Features       2         1.1.3 Firewall       2         1.1.4 Management Support       2         1.1.5 Operating System Support       3         1.1.6 Environmental       3         1.2 PACKET CONTENTS       3 |
| 1.3 System Requirements                                                                                                    |
| 1.4 FACTORY DEFAULTS                                                                                                    |
| 1.5 WARNINGS AND CAUTIONS4                                                                                                    |
| 2 HARDWARE DESCRIPTION                                                                                                    |
| 3 HARDWARE INSTALLATION                                                                                                    |
| 4 PC CONFIGURATION GUIDE                                                                                                    |
| 4.1 For windows 77                                                                                                    |
| 4.2 For Windows 87                                                                                                    |
| 4.3 For windows XP7                                                                                                    |
| 4.4 For Mac OS X                                                                                                    |
| 5 QUICK SETUP OF THE ROUTER8                                                                                                    |
| 6 WEB-BASED ADVANCE MANAGEMENT GUIDE16                                                                                                    |
| APPENDIX: FREQUENT ASKED QUESTIONS                                                                                                    |
| 1. Power, Hardware Connections, and LEDs27                                                                                                    |
| 2. DEVICE ACCESS AND LOGIN27                                                                                                    |
| 3. INTERNET ACCESS                                                                                                    |

## **1** Introduction

Thank you for choosing our product. The KW6515 Wireless Router uses DD-WRT solution that fully complies with IEEE802.11b/g/n/ac standards. It will provide your SOHO with convenient Internet.

## **1.1 Main Features**

**1.1.1 Wireless** Fully IEEE 802.11b /g /n & IEEE 802.11ac compatible Wireless data rate up to 1200 Mbps Operating in the unlicensed 2.4 GHz &5GHz ISM band Supports 64/128 bits WEP, WPA, WPA2, WPA/WPA2-PSK, 802.1x **1.1.2 Network Protocol and Features** Ethernet to modem Self-Learning Transparent Bridging IGMP Snooping v1/2 and IGMP Multicast **IP Static Routing** Routing Information Protocol (RIP, RIPv2) Network Address Translation (NAT) Port Forwarding, DMZ Support, UPnP (Universal Plug and Play) Virtual Server, Port Forwarding Dynamic Host Configuration Protocol (DHCP) DDNS Simple Network Time Protocol (SNTP) VPN pass-through (IPSec/PPTP/L2TP) 1.1.3 Firewall **Built-in NAT MAC** Filtering

Packet Filtering

Stateful Packet Inspection (SPI)

Denial of Service Prevention (DoS)

DMZ

1.1.4 Management Support

Web Based GUI

Upgrade or update via FTP/HTTP

Command Line Interface via Telnet

#### **Diagnostic Test**

Firmware upgrade-able for future feature enhancement

Supports Remote Access Control

### 1.1.5 Operating System Support

WINDOWS 98/SE/ME/2000/XP/VISTA/7/8/8.1/10

Macintosh

LINUX

#### 1.1.6 Environmental

Operating humidity: 10%-90% non-condensing

Non-operating storage humidity: 5%-95% non-condensing

## **1.2** Packet Contents

The packet contents are as the following:

| Router            | x 1 |
|-------------------|-----|
| Power Adapter     | x 1 |
| Ethernet Cable    | x 1 |
| Quick Setup Guide | x 1 |

## **1.3 System Requirements**

Broadband Internet Access Service (modem/Ethernet)

One Modem that has an RJ45 connector (which is not necessary if the Router is connected directly to the Ethernet)

PCs with a working Ethernet Adapter and an Ethernet cable with RJ45 connectors

TCP/IP protocol on each PC

Web browser, such as Microsoft Internet Explorer, Mozilla Firefox or Apple Safari

## **1.4 Factory Defaults**

The device is configured with the following factory defaults:

Login Address: www.mykasda.com

Login password: Set up by users

Default Wi-Fi SSID: Kasda XXXX KW6515

Default Wi-Fi Password: 12345678

### **1.5** Warnings and Cautions

Never use the product near water.

To prevent dangerous overloading of the power circuit, be careful about the designed maximum power load ratings. Not to follow the rating guideline could result in a dangerous situation.

## 2 Hardware Description

**Front Panel** 

| POWER | 3 | 2 | 1 |    | WPS<br>C | (2.4GHz | 5GHz |    |   |
|-------|---|---|---|----|----------|---------|------|----|---|
|       |   |   |   | 1  | 1        | 1       | 1    | 1  | 1 |
|       | 1 | L | 1 | I. | L        | I.      | L.   | IJ | 1 |

| LED | Color | Function |
|-----|-------|----------|
|-----|-------|----------|

| POWER           | Blue  | OFF: Power Not Supplied<br>On: Power Supplied                                                                                                    |
|-----------------|-------|----------------------------------------------------------------------------------------------------|
| LAN             | Blue  | On: LAN link established and active via LAN port<br>Blinking: Data activity occurs<br>Off: No LAN link via LAN port                                                  |
| INTERNET        | Blue  | On: The WAN port has detected a link with an attached device<br>Blinking: Data is being transmitted or received by the WAN port<br>Off: No WAN link via the WAN port |
| WPS             | Green | On: WPS connection is established<br>Blinking: Trying to establish a WPS connection<br>Off: WPS function is off or no WPS connection                                 |
| WIFI<br>2.4G/5G | Blue  | On: The 2.4GHz or 5GHz wireless module is ready and idle<br>Blinking: Data transmitting or receiving over WLAN<br>Off: The 2.4GHz or 5GHz wireless function is off   |
| USB             | Blue  | On: USB connection is established<br>Blinking: : Data transmitting or receiving over USB.<br>Off: USB function is off or no USB connection                           |

## Rear panel

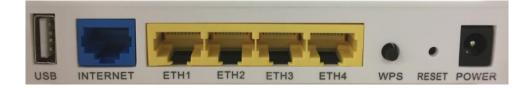

| Port     | Function                               |
|----------|----------------------------------------|
| INTERNET | Connect the device to a cable or modem |

| Ethernet1,2,3,4 | Connect the device to your PC's Ethernet port, or to<br>the uplink port on your hub/switch, using a RJ-45<br>cable |
|-----------------|----------------------------------------------------------------------------------------------------|
| RESET           | System reboot or reset to factory defaults                                                                         |
| WPS             | Turn on/off your WPS                                                                                               |
| Power           | Connect to the supplied power adapter                                                                              |
| USB2.0          | Connect to a printer or other storage device                                                                       |

## **3** Hardware Installation

This chapter shows you how to connect Router. Meanwhile, it introduces the appropriate environment for the Router and installation instructions.

1. Using an Ethernet Cable to connect the WAN port of the ROUTER to a cable or modem.

2. Using an Ethernet Cable to connect the LAN port of the ROUTER to your LAN or a PC with network card installed.

3. Connect the power cable to the PWR connector on ROUTER, then plug in the power adapter to the AC power outlet, and then press the on-off button.

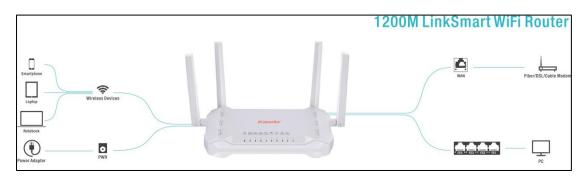

## 4 PC Configuration Guide

## 4.1 For windows 7

- 1. Click "Start -> Control Panel-> Network and Internet -> View networks status -> Change adapter settings"
- 2. Right-click **Wireless Network Connection**(or Local Area conncection), and then click **Properties**.
- 3. Select Internet Protocol Version 4 (TCP/IPv4), and then clcik Properties.
- 4. Select **Obtain an IP address automatically** and **Obtain DNS Server address automatically**. Then click OK.

## 4.2 For Windows 8

- 1. Move your mouse to the lower right corner and click the **Serch** icon in the popus.
- 2. Go to Apps, type Control Panel in the serche box and press enter.
- 3. Go to "Control Panel -> View networks status-> Change adapter settings"
- 4. Right-click **Ethernet**, select **Properties**, then double-click **internet protocol version 4( TCP/IPv4)**.
- 5. Select **Otain an IP address automatically** and **Obtain DNS Server address automatically**. Then click OK.

## 4.3 For windows XP

- 1. Click "Start" -> Control Panel -> Network and Internet Connection -> Network Connections"
- 2. Right-click **Wireless Networks Connection** (or Local Area Connection), and then click **Properties**.
- 3. Select Internet Protocol (TCP/IP), and then click Properties.

4. Select **Otain an IP address automatically** and **Obtain DNS Server address automatically**. Then click OK.

## 4.4 For Mac OS X

- 1. Click the **Apple** icon on the upper left corner of the screen.
- 2. Go to System Preference -> Network.
- 3. Select **Airport** on the left menu bar, and then click **Advanced** for wireless configuration; or select **Ethernet** for wired configuration,
- 4. In the **Configure IPv4** box under TCP/IP, select **Using DHCP**.
- 5. Click **Apply** to save the settings.

## **5** Quick Setup of the Router

In order to use the web-based management software, it will be necessary to use a computer or mobile phone which occupies the same subnet as the Router. The simplest way to do this for many users will be to use DHCP server that is enabled by default on the Router. Please make sure the wan connection is ok.

Setup Wizard will guide you through step-by-step process to configure your router and connect to the Internet.

## 5.1 Quick Setup of the Router via mobile phone

- 1. Connect your phone to router by using default WiFi network name and password, which are printed on product label at the bottom of the router.
- 2. Launch a browser on your phone to log in router with www.mykasda.com. Setup your initial login password and then click next button to continue.

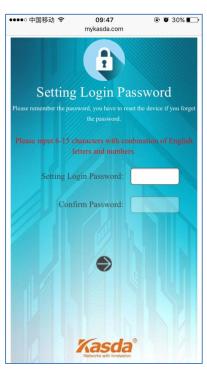

3. Select the WAN Mode

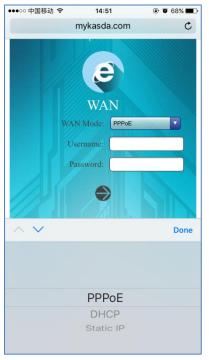

If you don't need any Internet connection information, choose "DHCP".

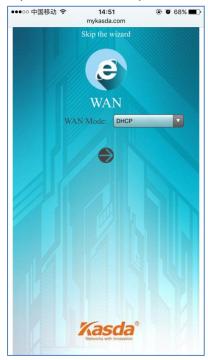

If your ISP gives you a PPP username and password for you, choose "PPPoE" and type in the username and password.

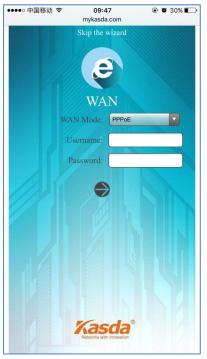

If you have a IP address to connect to the Internet, choose "Static IP" and type in the **IP Address**, **IP Subnet Mask**, **Gateway IP Address** and **DNS Server**.

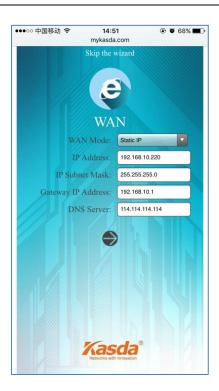

4. Setup your 2.4GHz & 5GHz SSID and password. On the following page, you can rename the SSID and change password or just let it be default. The default password is 12345678, you can check it by clicking the eye button.

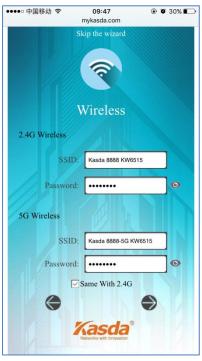

5. Click **Save/Apply** and wait for changes to be applied.

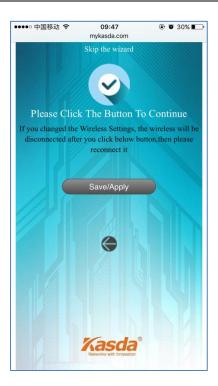

When it blows up the following tips, then you can connect your wired or wireless devices to the Internet.

| Your device has be<br>connected to the n | 2     |
|------------------------------------------|-------|
|                                          | Close |

Note: If you have changed your wireless network name and password, you must sign in with new SSID/password to regain access to the Internet.

## 5.2 Quick Setup of router via PC

- 1. Connect your PC to router wired or wirelessly.
- Launch a browser, such as Internet Explorer or Chrome, and then use www.mykasda.com to log on the web management page. Here please setup your initial login password. Then click next button to continue.

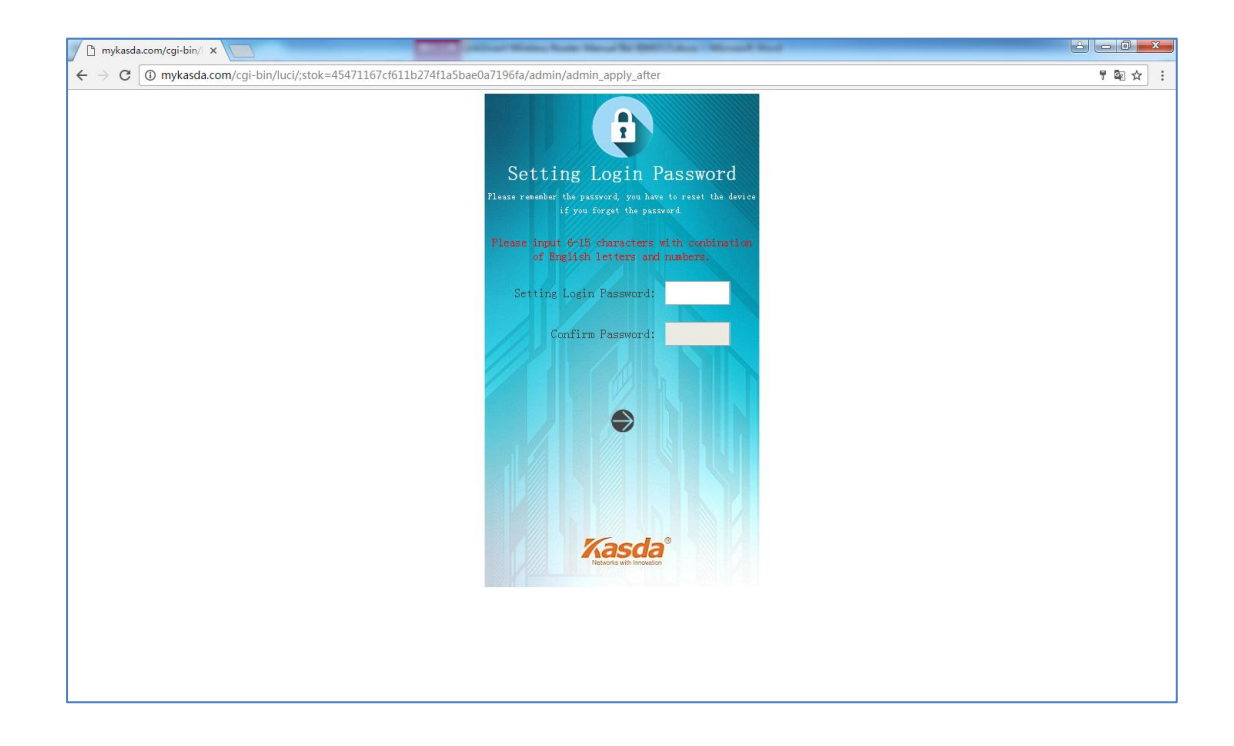

#### 3. Set up your WAN Mode

If you don't need any Internet connection information, choose "DHCP" as your WAN Mode.

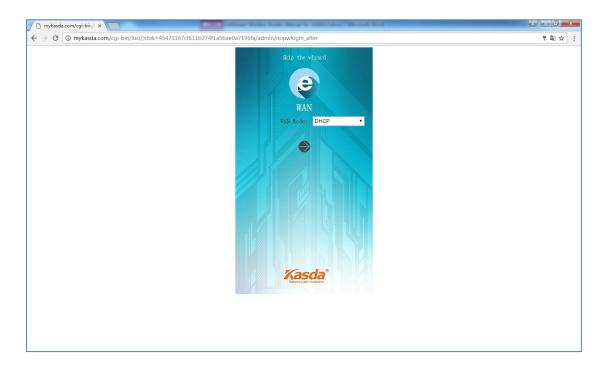

If your IPS gives you a PPP username and password, choose "PPPoE" as your WAN Mode and type in the username and password.

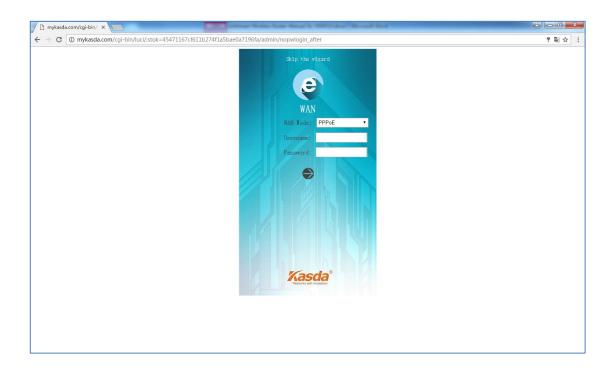

If you have an IP address to connect to the Internet, please choose "Static IP" as your WAN Mode and type in the IP Address, IP Subnet Mask, Gateway IP Address and DNS Server.

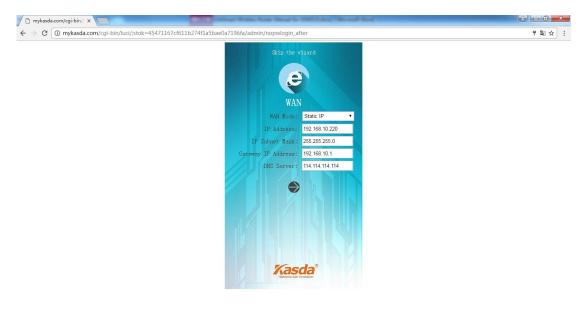

4. Set up your 2.4GHz and 5GHz SSID and password. Keep it as default or rename the SSID and change the password as you like.

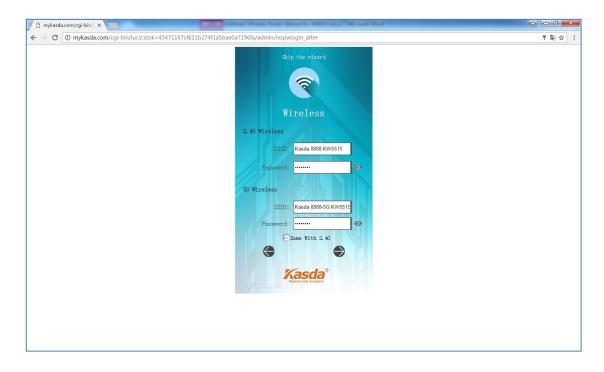

5. Click Save/Apply to continue and wait for the changes to be applied.

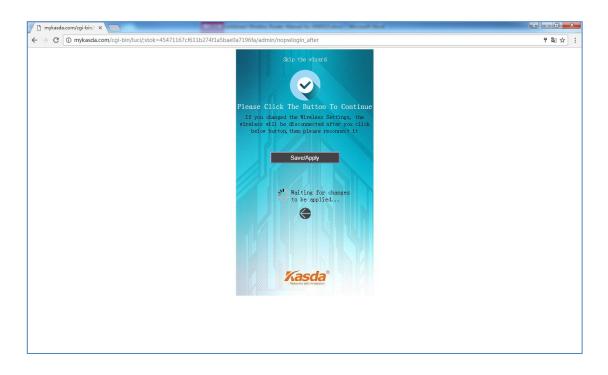

After finish the Wizard Setup, you will enter the following page; here you can do a quick change to your WAN, WiFi and LAN.

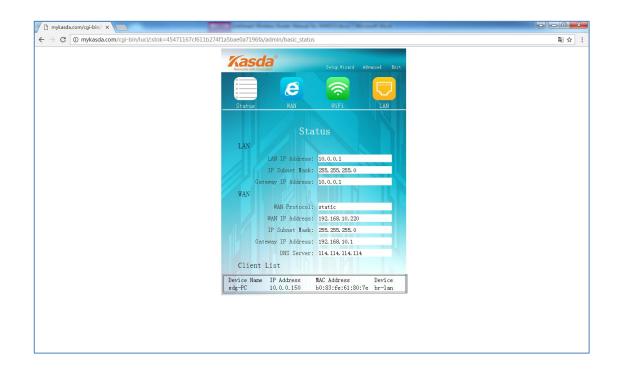

## 6 Web-based Advance Management Guide

This chapter will introduce how to configure your router advanced behind the advanced menu. There are four options: Status, System, Network and Logout.

#### 6.1. Status

Click "Status", you will go to the device information page. The page displays the current status about Overview, Firewall, Routers, System Log, Kernel Log, Processes and Real time Graphs.

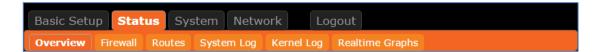

#### 6.2. System

Click "System", you will go the system page. In this page, there are six options: System, Administration, Software, USB, Backup / Flash Firmware and Reboot.

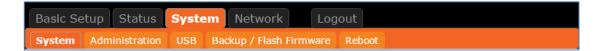

#### 6.2.1 System

Here you can configure the basic aspects of your device like its hostname, time -zone, language and style.

| ASDA ROUTER :Home ×                 | Call Continues Name                   | Ander Manad für 1985 Advan - Manade Mard                |       |
|-------------------------------------|---------------------------------------|---------------------------------------------------------|-------|
| C () mykasda.com/cgi-bin/luci/;stol | k=45471167cf611b274f1a5bae0a7196fa/ac | min/system/                                             | @ ☆ : |
| F                                   | Basic Setup Status System             | Network                                                 | *     |
|                                     | System Administration USB Back        |                                                         |       |
| s                                   | ystem                                 |                                                         |       |
| н                                   | ere you can configure the basic as    | pects of your device like its hostname or the timezone. |       |
|                                     | System Properties                     |                                                         |       |
|                                     | General Settings Logging La           | nguage and Style                                        |       |
|                                     | Local Time                            | Fri Mar 31 02:24:10 2017 Sync with browser              |       |
|                                     | Hostname                              | Kasda                                                   |       |
|                                     | Timezone                              | UTC                                                     |       |
|                                     |                                       |                                                         |       |
|                                     | Time Synchronization                  |                                                         |       |
|                                     | Enable NTP client                     | ∞                                                       |       |
|                                     | Provide NTP server                    |                                                         |       |
|                                     | NTP server candidates                 | 0. openwrt. pool. ntp. org                              |       |
|                                     |                                       | 1. openwrt. pool. ntp. org                              |       |
|                                     |                                       | 3.openwrt.pool.ntp.org                                  |       |
|                                     |                                       |                                                         |       |
|                                     | @Sav                                  | e & Apply @Save @Cancel                                 |       |
|                                     |                                       | Kasda Networks Inc.                                     |       |

#### 6.2.2 Administration

Click **"Administration"**, you will go to the **Router Password** page, and you can change the administrator password for accessing the device.

| KASDA ROUTER :Home ×                                              | and the second second              | Nation Name Wanad for CONTINUES - Microsoft Wand             |       |
|-------------------------------------------------------------------|------------------------------------|--------------------------------------------------------------|-------|
| $\leftrightarrow$ $\rightarrow$ C (i) mykasda.com/cgi-bin/luci/;s | tok=45471167cf611b274f1a5bae0a7196 | fa/admin/system/admin/                                       | @ ☆ : |
|                                                                   | Kasda®                             | Firmware: KW6515 V1.8.3 2017.03.14<br>WAN IP: 192.168.10.220 |       |
|                                                                   | Basic Setup Status System          | 1 Network Logout                                             |       |
|                                                                   | System Administration USB          | Backup / Flash Firmware Reboot                               |       |
|                                                                   | Router Password                    | vord for accessing the device                                |       |
|                                                                   | Password                           | <ul> <li>Please input at least 5 characters.</li> </ul>      |       |
|                                                                   | Confirmation                       | <ul> <li>Re-Enter to confirm.</li> </ul>                     |       |

#### 6.2.3 Backup / Flash Firmware

Click **"Backup / Flash Firmware"**, you will go to the **Flash operations** page. On this page, you can do the backup or update the firmware version of routers.

| KASDA ROUTER :Home ×                                             | and the second second         | Western Roads Ton 1987, Annual Marcall March                                                                                        |          |
|------------------------------------------------------------------|-------------------------------|----------------------------------------------------------------------------------------------------|----------|
| $\leftarrow$ $\rightarrow$ C (1) mykasda.com/cgi-bin/luci/;stok= | 45471167cf611b274f1a5bae0a719 | 6fa/admin/system/flashops/                                                                                                    | ସ୍ଷୁ ☆ : |
|                                                                  | Kasda®                        | Firmware: KW6515 V1.8.3 2017.03<br>WAN IP: 192.168.10.                                                                              |          |
|                                                                  | Basic Setup Status Syst       | em Network Logout                                                                                                    |          |
|                                                                  | System Administration USB     | Backup / Flash Firmware Reboot                                                                                                    |          |
|                                                                  | Flash operations              |                                                                                                    |          |
|                                                                  | Actions Configuration         |                                                                                                    |          |
|                                                                  |                               | o download a tar archive of the current configuration files. To<br>iitial state, click "Perform reset" (only possible with squashfs |          |
|                                                                  | Download backup:              | Generate archive                                                                                                    |          |
|                                                                  | Reset to defaults:            | Perform reset                                                                                                    |          |
|                                                                  | To restore configuration fi   | les, you can upload a previously generated backup archive here.                                                                     |          |
|                                                                  | Restore backup:               | 选择文件 未选择任何文件<br>回 Upload archive                                                                                                    |          |
|                                                                  | Flash new firmware            | image                                                                                                    |          |
|                                                                  |                               | batible image here to replace the running firmware. Check "Keep<br>rent configuration (requires an OpenWrt compatible firmware      |          |
|                                                                  | Keep settings:                | 8                                                                                                    |          |
|                                                                  | Image:                        | 送择文件 未选择任何文件<br>□ Flash image                                                                                                    |          |
|                                                                  |                               |                                                                                                    |          |
|                                                                  |                               | Kasda Networks Inc.                                                                                                    |          |

- **Generate archive** is to download a tar archive of the current configuration files and save it for back up. You can save it onto another place such as your computer desktop.
- **Perform reset** is to reset the router's firmware to its initial state. If you forget your router's web management login password, you can reset the router by performing reset.
- **Upload archive** is to restore the configuration files by upload a previously generated backup archive here.
- **Flash new firmware image** is to upload or download a sys-upgrade compatible image here to replace the current running firmware. And if you want to retain the configuration before uploading or downloading, please check "Keep Settings". As for how to flash new firmware image, you need to choose the firmware you want to flash, and then click **Flash image** to wait for the flash finished. During this period, please do not power off the router.

## 6.2.4 Reboot

Click **"Reboot"**, you will go the following page. Here is for rebooting the operating system of your device by clicking **"Perform reboot"**.

When you reboot your router, the Internet connection will be lost until the process finished.

| KASDA ROUTER :Home ×                                                | Contrast State                       | Name News In CONTINUES - Microsoft Hand                      |         |
|---------------------------------------------------------------------|--------------------------------------|--------------------------------------------------------------|---------|
| $\leftrightarrow$ $\rightarrow$ C () mykasda.com/cgi-bin/luci/;stok | =45471167cf611b274f1a5bae0a7196fa/ad | min/system/reboot/                                           | ର୍ଷ ☆ : |
|                                                                     | Kasda°                               | Firmware: KW6515 V1.8.3 2017.03.14<br>WAN IP: 192.168.10.220 |         |
|                                                                     | Basic Setup Status System            | Network Logout                                               |         |
|                                                                     | System Administration USB Ba         | ckup / Flash Firmware Reboot                                 |         |
|                                                                     | System                               |                                                              |         |
|                                                                     | Reboot                               |                                                              |         |
|                                                                     | Reboot the operating system of yo    | our device                                                   |         |
|                                                                     | Perform reboot                       |                                                              |         |
|                                                                     |                                      | Kasda Networks Inc.                                          |         |

#### 6.3. Network

#### 6.3.1 Interfaces

Click **"Interfaces"**, you can see the following page about the router's interfaces, such as **WAN**, **WAN6**, **GUEST** and **LAN**.

On this page, you can overview the router's interfaces status and do some modify actions to them, such as Connect, Stop, Edit and Delete.

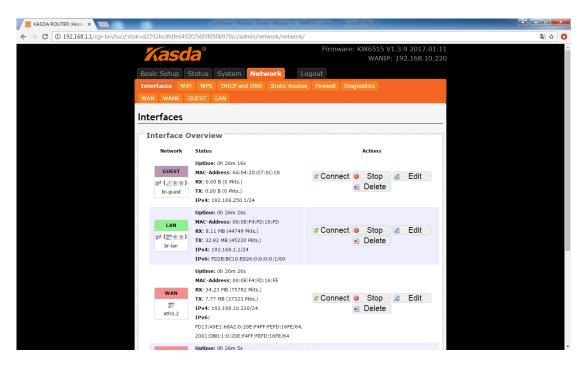

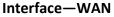

Choose the WAN interface, and you will go to the common configuration such as General Setup, Advanced Settings, Physical Settings and Firewall Settings.

| KASDA ROUTER :Home ×                             | State of Long Vision V                                                                                                    | take Named in Cold Links, Married Marel                                                                                                    |             |
|--------------------------------------------------|----------------------------------------------------------------------------------------------------|----------------------------------------------------------------------------------------------------|-------------|
| ← → C ① mykasda.com/cgi-bin/luci/;stok=45471167c | f611b274f1a5bae0a7196fa/admi                                                                                                    | n/network/network/wan/                                                                                                    | ର ଷ୍ଟ 🛧 🗄 : |
|                                                  | Basic Setup Status System<br>Interfaces WiFI WPS DHCP<br>WAN WANG GUEST LAN<br>Interfaces - WAN<br>On this page you can configure thi<br>tkiding the "bridge interfaces" field | Firmware: KW5515 V1.8.3 2017.03.14<br>WAI IP: 192.168.10.220<br>Network Logout<br>and DNS Static Routes Firewall Diagnostics<br>In network interfaces. You can bridge several interfaces by<br>and enter the names of several network interfaces separated<br>notation INTERFACE VLANE (e.g.: +100.1).<br>Uptime: 0h 7m 66<br>MAC-Address: 00:0E:F41:E8:88:89                                                                                                    |             |
|                                                  | Protocol<br>Really switch protocol?<br>DHCP Server                                                                                                    | Image: Rx: 0=0.05 (0=0.05)           eth 0.2         Image: Rx: 0=0.05 (0=0.05)           eth 0.2         Image: Rx: 0=0.05 (0=0.05)           Image: Rx: 0=0.05 (0=0.05)         Image: Rx: 0=0.05)           Image: Rx: 0=0.05 (0=0.05)         Image: Rx: 0=0.05)           Image: Rx: 0=0.05 (0=0.05)         Image: Rx: 0=0.05)           Image: Rx: 0=0.05 (0=0.05)         Image: Rx: 0=0.05)           Image: Rx: 0=0.05 (0=0.05)         Image: Rx: 0=0.05)           Image: Rx: 0=0.05 (0=0.05)         Image: Rx: 0=0.05) |             |
|                                                  | General Setup TPv6 Settings Ignore interface                                                                                                    | ♥                                                                                                    |             |
|                                                  | ∎Si                                                                                                    | ave & Apply Save Cancel                                                                                                    |             |
|                                                  |                                                                                                    | Kasda Networks Inc.                                                                                                    |             |

#### Wan Connection Protocol

### 1. DHCP

If you connect with a dynamic IP address or cable modem, keep the default: DHCP Protocol.

| ticking the "bridge interfaces" fie | the network interfaces. You can bridge several interfaces by<br>eld and enter the names of several network interfaces separated<br><u>N</u> notation INTERFACE. VLANNR (e.g.: eth0.1).    |
|-------------------------------------|----------------------------------------------------------------------------------------------------|
| Common Configuration                |                                                                                                    |
| General Setup                       |                                                                                                    |
| Status                              | Uptime: 0h 7m 36s<br>MAC-Address: 00:0E:F4:E8:88:89<br>RX: 937.77 KB (6209 Pkts.)<br>TX: 152.08 KB (1169 Pkts.)<br>IPv4: 192.168.10.220/24<br>IPv6:<br>2001:DB0:1:0:20E:F4FF:FEE8:8889/64 |
| Protocol                            | DHCP •                                                                                                    |
| Really switch protocol?             | Switch protocol                                                                                                    |

## 2. Static

To use a fixed IP Address to connect the Internet, select Static Protocol. Then click **switch protocol** to type in the parameters your ISP provide.

| KASDA ROUTER :Home x                             | Color States                                                                                            | Name Warned To. 198807-30-1                                                                                                    | Manual Red                                                                  | ÷ _ 0 _ × |
|--------------------------------------------------|----------------------------------------------------------------------------------------------------|----------------------------------------------------------------------------------------------------|-----------------------------------------------------------------------------|-----------|
| ← → C ① mykasda.com/cgi-bin/luci/;stok=45471167c | f611b274f1a5bae0a7196fa/adn                                                                             | nin/network/network/wan/                                                                                                    |                                                                             | ର୍ଷ 🕁 🗄   |
|                                                  | Basic Setup Status System<br>Interfaces WiFi WPS DHC<br>WAN WAN6 GUEST LAN                              |                                                                                                    | KW6515 V1.8.3 2017.03.14<br>WAN IP: 192.168.10.220                          |           |
|                                                  | ticking the "bridge interfaces" fiel<br>by spaces. You can also use <u>VLAN</u><br>Common Configuration | ne network interfaces. You can bridg<br>and enter the names of several n<br>notation IJTERACE VLABR (e.g.: 4th<br>tings) [Physical Settings] [Firewall<br>MAC-Address: 00:03<br>m R: 90:95 SVR (5376<br>eth0.2 ] PK: 127.4 7 VR (1276<br>eth0.2 ] PK: 127.6 149 (1276 | etwork interfaces separated<br>0.1).<br>Settings<br>E:F4:E8:88:89<br>Pkts.) |           |
|                                                  | Protocol<br>IPv4 address                                                                                | IPv6:<br>2001:DB0:1:0:20E:F<br>Static<br>192.168.10.220                                                                                                    |                                                                             |           |
|                                                  | IPv4 netmask<br>IPv4 gateway                                                                            | 255.255.255.0<br>192.168.10.1                                                                                                    | •                                                                           |           |
|                                                  | IPv4 broadcast<br>Use custom DNS servers                                                                | 114.114.114.114                                                                                                    |                                                                             |           |
|                                                  | IPv6 assignment length                                                                                  | disabled<br>a Assign a part of given lengt<br>IPv6-prefix to this interface                                                                                                    | •<br>h of every public                                                      |           |
|                                                  | IPv6 address                                                                                            |                                                                                                    |                                                                             |           |
|                                                  | IPv6 gateway                                                                                            |                                                                                                    |                                                                             |           |
|                                                  | IPv6 routed prefix                                                                                      | <ul> <li>Public prefix routed to this of<br/>to clients.</li> </ul>                                                                                                    | device for distribution                                                     |           |

**IPv4 Address** – enter the IPv4 address provided by your ISP. It is a necessity to connect Internet.

**IPv4 netmask** – enter the netmask provided by you ISP. It is a necessity to connect Internet.

**IPv4 gateway** – enter the gateway IP address provided by your ISP. It is a necessity to connect Internet.

**Use custom DNS servers** – enter the DNS (Domain Name System) server IP address provided by your ISP. If you have two or more DNS servers, you can click the add button behind to add.

#### 3. PPPoE

If you use PPPoE connection, select PPPoE as your WAN Protocol and click Switch Protocol to confirm.

| KASDA ROUTER :Home ×                            | Contrast Vision                                                                                | hate Maracle CHERLARS, Maraol Red                                                                                                    |           |
|-------------------------------------------------|------------------------------------------------------------------------------------------------|----------------------------------------------------------------------------------------------------|-----------|
| ← → C ① mykasda.com/cgi-bin/luci/;stok=45471167 | cf611b274f1a5bae0a7196fa/adm                                                                   | in/network/network/wan/                                                                                                    | ର୍ଷ୍ଣ 🕁 🗄 |
|                                                 | Basic Setup Status System<br>Interfaces Wifi WPS DHC<br>WAN WANG GUEST LAN<br>Interfaces - WAN | Firmware: KW6515 VI 8.3 2017.03.<br>WAN IP: 192.168.10.2<br>Network Logout<br>Pand DNS Static Routes Firewall Diagnostics                                                 |           |
|                                                 | ticking the "bridge interfaces" field                                                          | e network interfaces. You can bridge several interfaces by<br>d and enter the names of several network interfaces separated<br>notation INTERFACE. VLANIR (e.g.: etb0.1). |           |
|                                                 | General Setup                                                                                  |                                                                                                    |           |
|                                                 | Status                                                                                         | Uptime: 0h 8m 41s<br>MAC:Address: 00:00:F4:E8:88:89<br>RX: 1.02 MB (6799 PHz.)<br>eth0.2<br>IPV4: 192.168.10.220/24<br>IPV6:<br>2001:DB0:110:200:F4FF;FEE8:8889/64        |           |
|                                                 | Protocol                                                                                       | [PPPoE •]                                                                                                    |           |
|                                                 | Really switch protocol?                                                                        | Switch protocol                                                                                                    |           |
|                                                 | DHCP Server                                                                                    |                                                                                                    |           |
|                                                 | General Setup IPv6 Settings Ignore interface                                                   | 🖉 🍙 Disable <u>DHCP</u> for this interface.                                                                                                    |           |
|                                                 |                                                                                                | Save & Apply ©Save ©Cancel<br>Kasda Networks Inc.                                                                                                    |           |
|                                                 |                                                                                                |                                                                                                    |           |

**Username** – enter the username provided by your ISP. It is a necessity to connect the Internet.

**Password** – enter the password provided by your ISP. It is a necessity to connect the Internet.

Access Concentrator – enter the Access Concentrator if required by your ISP.

**Service Name** – enter the Service Name, if required by your ISP, or just leave it empty to autodetect.

#### Interface – LAN

| KASDA ROUTER :Home ×                               | untinger Wesley                                                                                            | hate Nexa'ls (MULLass, Mound Red                                                                                                    |           |
|----------------------------------------------------|----------------------------------------------------------------------------------------------------|----------------------------------------------------------------------------------------------------|-----------|
| ← → C ① mykasda.com/cgi-bin/luci/;stok=45471167cf6 | 11b274f1a5bae0a7196fa/adm                                                                                  | in/network/network/lan/                                                                                                    | ର୍ଷ୍ଣ 🛧 🗄 |
|                                                    | AN WANG GUEST LAN                                                                                          | Firmware: KW6515 V1.8.3 2017.03.14<br>WAN ID: 192.168.10.220<br>Network Logout and DNS Static Routes Firewall Diagnostics<br>and the static Routes Firewall Diagnostics                                                                                                    |           |
| tic                                                | king the "bridge interfaces" field                                                                         | and enter the names of several network interfaces separated<br>notation INTERFACE. VLANNE (e.g., etb. 1).                                                                                                    |           |
|                                                    | Common Configuration                                                                                       | Ings         Physical Settings           Uptime: ch 19m 135           WAC-Address: 00:00: F4: E8:08:08           W RX: 740-70 K8 (6292 PAts.)           br-lan TX: 5: 74 H8 (7972 PAts.)           IPW4: 10.00.01/24           IPW4: 10.00.1/24           IPW6: FDA5: D765: B806:0:0:0:0:1/60           Bate           1000.1           25525525.0 |           |
|                                                    | IPv4 gateway<br>IPv4 broadcast<br>Use custom DNS servers<br>IPv6 assignment length<br>IPv6 assignment hint | [60]         *           @ Assign a part of given length of every public IPv6-prefix to this interface           @ Assign prefix parts using this hexadecimal subprefix ID for this interface.                                                                                                    |           |

**IPv4 Address / Netmask:** this is the router IP address and subnet mask as seen on the Internet LAN. The default value is 192.168.1.1 for IP address and 255.255.255.0 for netmask.

Ignore interface – check it to disable the DHCP for this interface

Start IP – lowest leased address as offset from network address

**Limit** – enter the maximum number of PCs that you want the DHCP server to assign IP addresses to. The absolute maximum is 253, possible if 192.168.1.2 is your starting IP address.

**Lease time** – enter the length of time, in minutes, that a DHCP client will be allowed to use a dynamic IP address. The default is 0 minute, which means one day. After this time is up, the client will be automatically assigned a new dynamic IP address, or the lease will be renewed.

### 6.3.2 WiFi

Click **"WiFi"**, you will go to the wireless overview page. There are four wireless SSID by default: 2.4GHz, 5GHz and Guest for 2.4GHz&5GHz. On the overview page, you can **disable/enable**, **edit** and **remove** the WiFi SSID.

| KASDA ROUTER :Home ×                        | Contrast Makes Sale Neural In 19                                                                     | and the second | - March |                                 | ÷ - 0 - ×- |  |
|---------------------------------------------|----------------------------------------------------------------------------------------------------|----------------|---------|---------------------------------|------------|--|
| ← → C ① mykasda.com/cgi-bin/luci/;stok=4547 | 1167cf611b274f1a5bae0a7196fa/admin/network/wireles                                                   | s/             |         |                                 | 國 ☆ :      |  |
| Basic S                                     | Schart System Network Lo<br>setup Status System Network Lo<br>es WiFi WPS DHCP and DNS Static Routes | ogout          | WAN IP: | .8.3 2017.03.1<br>192.168.10.22 |            |  |
| Kasda 8<br>Kasda 8                          | 888 KW6515 GUEST Kasda 8888-5G KW6515 GUE<br>888 KW6515<br>ess Overview                              |                |         |                                 |            |  |
| <u>@</u>                                    | Generic 802.11 Wireless Controller (5G)                                                              |                | Scan    | 1 Add                           |            |  |
|                                             | Mode: Client<br>SSID: Kasda 8888-5G KW6515<br>BSSID: 00:0E:F4:E8:88:8B                               | Disable        | Z Edit  | Remove                          |            |  |
|                                             | Mode: Client<br>SSID: Kasda 8888-5G KW6515 GUEST<br>Wireless is disabled or not associated           | Enable         | Z Edit  | Remove                          |            |  |
|                                             | Generic 802.11 Wireless Controller (2.4G)                                                            |                | 🗟 Scan  | 🛍 Add                           |            |  |
|                                             | Mode: Client<br>SSID: Kasda 8888 KW6515<br>BSSID: 00:0E:F4:E8:88:8A                                  | Disable        | Z Edit  | Remove                          |            |  |
|                                             | Mode: Client<br>SSID: Kasda 8888 KW6515 GUEST<br>Wireless is disabled or not associated              | Enable         | Z Edit  | Remove                          |            |  |
| Kasda Networks Inc.                         |                                                                                                    |                |         |                                 |            |  |

Click the "Edit", and you will go the page where you can modify the parameters.

| KASDA ROUTER :Home ×                                           | _                                        | And a street to be a start to set the set of the set                                                                                                    |        |
|----------------------------------------------------------------|------------------------------------------|----------------------------------------------------------------------------------------------------|--------|
| $\leftarrow$ $\rightarrow$ C () mykasda.com/cgi-bin/luci/;stol | k=45471167cf611b274                      | lf1a5bae0a7196fa/admin/network/wireless/mt7612e.network1                                                                                                    | 9 國☆ : |
|                                                                | Kasda                                    | <ul> <li>Firmware: KW6515 V1.8.3 2017.03.14</li> <li>WAN IP: 192.168.10.220</li> </ul>                                                                                                    |        |
| E                                                              | Basic Setup Sta                          | tus System Network Logout                                                                                                    |        |
|                                                                | Interfaces WiFi                          | WPS DHCP and DNS Static Routes Firewall Diagnostics                                                                                                    |        |
|                                                                |                                          | GUEST Kasda 8888-5G KW6515 GUEST Kasda 8888-5G KW6515                                                                                                    |        |
|                                                                | Kasda 8888 KW6515                        |                                                                                                    |        |
| V                                                              | Vireless Netw                            | vork:Kasda 8888-5G KW6515                                                                                                    |        |
| c                                                              | hannel, transmit p<br>etworks (if the ra | ration section covers physical settings of the radio hardware such as<br>ower or antenna selection which are shared among all defined wireless<br>dio hardware is multi-SSID capable). Per network settings like encryption or<br>grouped in the Interface Configuration. |        |
|                                                                |                                          | Advanced Settings   HT Physical Mode                                                                                                    |        |
|                                                                | Status                                   | Mode: Client<br>SSID: Kasda 8888-5G KW6515<br>BSSID: 00:0E:F4:E8:88:8B<br>Bitrate: 867.0 Mbit/s Channel: 149                                                                                                    |        |
|                                                                | Radio on/off                             | on •                                                                                                    |        |
|                                                                | Network Mode                             | 802.11a/an/ac 🔻                                                                                                    |        |
|                                                                | Channel                                  | 5.745 GHz (Channel 149)                                                                                                    |        |
|                                                                | Band Width                               | 80MHz 🔻                                                                                                    |        |
|                                                                | Interface Con                            | figuration                                                                                                    |        |

**Radio on/off** – when wireless clients survey the local area for wireless networks to associate with, they will detect the SSID radio by the router. To broadcast your router SSID, keep the default setting—on. If you do not want to broadcast the router SSID, then select off.

**Network Mode** – keep it default as 802.11b/g/n. If you have special demand, you can select the mode as you like.

**Channel** – this field determines which operating frequency will be used. It is not necessary to change the wireless channel unless you notice interference problems with another nearby access point. If you select auto, then router will choose the best channel automatically.

Bandwidth – the bandwidth of the wireless channel.

**ESSID** – it is the name of your wireless network. You can keep it default or rename it as you like.

**Mode** – when you set up the wireless network via Wizard Setup, it is Client mode by default. Most customers choose "Access Point".

**Network** – Choose the network(s) you want to attach to this wireless interface or fill out the *create* field to define a new network.

WMM Mode - keep it default "Enable".

**APSDCapable** – it is for power saving. Choose enable if you need or keep it default.

## 6.3.3 WPS

You can start WPS (Wi-Fi Protected Setup) here by click the Enable button.

| KASDA ROUTER :Hom: X                                                                       |     |
|--------------------------------------------------------------------------------------------|-----|
| ← → C O mykasda.com/cgi-bin/luci/;stok=45471167cf611b274f1a5bae0a7196fa/admin/network/wps/ | @☆: |
| <b>Kasda</b> <sup>®</sup> Firmware: KW6515 V1.8.3 2017.<br>WAN IP: 192.168.1               |     |
| Basic Setup Status System Network Logout                                                   |     |
| Interfaces WiFI WPS DHCP and DNS Static Routes Firewall Diagnostics                        |     |
| WPS                                                                                        |     |
| You can start WPS (Wi-Fi Protected Setup) here.                                            |     |
| Wi-Fi Protected Setup                                                                      |     |
| WPS Configuration                                                                          |     |
| Enable WPS CEnable                                                                         |     |
|                                                                                            |     |
| □ Save & Apply ⊘Save ⊚Cancel                                                               |     |
| Kasda Networks Inc.                                                                        |     |
|                                                                                            |     |
|                                                                                            |     |
|                                                                                            |     |
|                                                                                            |     |
|                                                                                            |     |
|                                                                                            |     |
|                                                                                            |     |
|                                                                                            |     |

## 6.4 Logout

Click here for logging out your router and it will go back to the login page.

## **Appendix: Frequent Asked Questions**

This chapter offers some suggestions to solve problems you might encounter. The potential problems are divided into 3 categories: Power, Hardware Connections, and LEDs; Device Access and Login; Internet Access.

#### 1. Power, Hardware Connections, and LEDs

#### None of the LEDs are on when power on the router.

Please make sure what you use is the power adaptor attached with the router package and checks the connection between the AC power and router.

#### LAN LED does not turn on after connect Ethernet cable.

Please make sure Ethernet cable is connected hub/PC and router correctly. Then please make sure the PC/hub have been power on.

Please make sure that you use parallel network cable to connect UpLink port of hub, or use parallel network cable to connect PC. If connect normal port of hub (not UpLink port), you must use cross-cable. Please make sure that your network cables meet the networking requirements above.

#### 2. Device Access and Login

#### I forgot the password.

1. You have to reset the device to its factory defaults and set your initial login password and keep it in mind.

#### I cannot see or access the Login screen in the web configurator.

- 1. Make sure you are using the correct IP address.
- The default login address is www.mykasda.com.

If you changed the IP address, use the new IP address.

If you changed the IP address and have forgotten it, see the **Frequent Asked Questions** for I forgot the IP address for the Router.

Make sure you are using the correct IP address.

- 2. Check the hardware connections, and make sure the LEDs are behaving as expected.
- 3. Make sure your Internet browser does not block pop-up windows.
- 4. Make sure your computer is in the same subnet as the Router.

If there is a DHCP server on your network, make sure your computer is using a dynamic IP address.

If there is no DHCP server on your network, make sure your computer's IP address is in the same subnet as the router.

5. Reset the device to its factory defaults and reboot it again.

#### My PC is unable to connect to the wireless connection.

Please make sure that all devices communicating with the device must use the same channel (and use the same SSID). Otherwise your PC will not find the wireless Router.

## 3. Internet Access

#### My PC cannot access the Internet

First check whether PC can ping the interface Ethernet IP address of this product successfully (default value is 192.168.1.1) by using ping application. If ping application fails, please check the connection of Ethernet cable and check whether the states of LEDs are in gear.

If the PC uses private IP address that is set manually (non-registered legal IP address), please check:

- 1. Whether IP address of the PC gateway is legal IP address. Otherwise please use the right gateway, or set the PC to Obtain an IP address automatically.
- 2. Please confirm the validity of DNS server appointed to the PC with operator. Otherwise please use the right DNS, or set the PC to Obtain an IP address automatically.
- 3. Please make sure you have set the NAT rules and convert private IP address to legal IP address. IP address range of the PC that you specify should meet the setting range in NAT rules.
- 4. Central Office equipment may have problem.
- 5. The country or the wireless network type you selected is wrong.

#### My PC cannot browse Internet web page.

Please make sure DNS server appointed to the PC is correct. You can use ping application program to test whether the PC can connect to the DNS server of the operator.

#### If the cause is not given above, please contact your local service provider!

#### **FCC Statement**

This equipment has been tested and found to comply with the limits for a Class B digital device, pursuant to part 15 of the FCC Rules. These limits are designed to provide reasonable protection against harmful interference in a residential installation. This equipment generates uses and can radiate radio frequency energy and, if not installed and used in accordance with the instructions, may cause harmful interference to radio communications. However, there is no guarantee that interference will not occur in a particular installation. If this equipment does cause harmful interference to radio or television reception, which can be determined by turning the equipment off and on, the user is encouraged to try to correct the interference by one or more of the following measures:

-Reorient or relocate the receiving antenna.

-Increase the separation between the equipment and receiver.

-Connect the equipment into an outlet on a circuit different from that to which the receiver is connected.

-Consult the dealer or an experienced radio/TV technician for help.

This device complies with part 15 of the FCC Rules. Operation is subject to the following two conditions: (1) This device may not cause harmful interference, and (2) this device must accept any interference received, including interference that may cause undesired operation.

Any Changes or modifications not expressly approved by the party responsible for compliance could void the user's authority to operate the equipment. The distance between user and products should be no less than 20cm during normal operations.

Indoor use only.